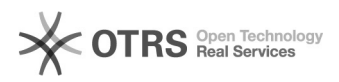

**FAQ-Artikel-Ausdruck**

# Amazon Token beantragen oder erneuern

03.05.2024 02:57:17

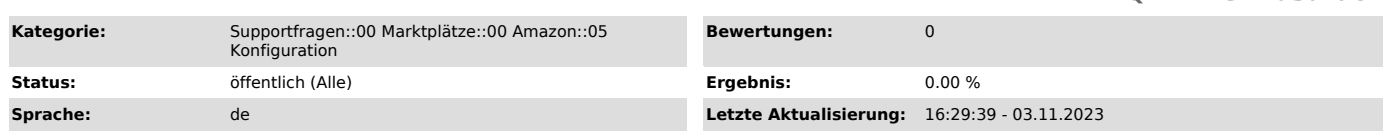

### *Schlüsselwörter*

Amazon, Token, erneuern, beantragen, request, renew, SP-API, popup, blocker, seller, central, Konfiguration, Zugangsdaten

## *Frage (öffentlich)*

#### Wie beantragt oder erneuert man den Amazon Token?

#### *Lösung (öffentlich)*

Amazon benötigt eine Authentifizierung zum Übermitteln von Daten über die Schnittstelle

Bitte beachten Sie, dass Sie zwingend den Professional Tarif der Seller

Central verwenden müssen, um über die Amazon Schnittstelle hochladen zu dürfen. Achten Sie bitte auch darauf, dass Sie die richtigen Zugangsdaten zu Ihrer Amazon Seller Central

und nicht bspw. zu Amazon Payments verwenden.

Wichtige Information:

Der Token ist immer nur 1 Jahr lang gültig, startend ab dem Datum der

Autorisierung. 30 Tage bevor der Token ausläuft, erhalten Sie von Amazon wöchentlich E-Mail Erinnerungen

und auch in Ihrer Seller Central werden auslaufende Token sichtbar

gekennzeichnet. Sollten Sie bis zum Auslaufen des Tokens keinen neuen beantragt haben, wird der aktuell hinterlegte Token

automatisch deaktiviert und die Schnittstelle zu magnalister ist nicht mehr nutzbar, bis der Token erneuert wurde.

Erloschene Token haben zur Folge, dass Preis- und Lagerabgleiche nicht mehr stattfinden und auch keine Bestellungen mehr importiert werden können.

Sollte es doch einmal vorkommen, dass der Token automatisch deaktiviert wurde,

können Sie diesen ebenfalls jederzeit über die folgenden Schritte erneut aktivieren.

So beantragen oder erneuern Sie den Amazon Token:

Wichtig: Loggen Sie sich bitte aktiv aus allen Amazon Seller Central Sitzungen aus!

Schritt 1:

Im magnalister Plugin, navigieren Sie zu den Zugangsdaten in Ihrer Amazon Konfiguration. Klicken Sie dort auf den roten Button "Token beantragen / erneuern".

Stellen Sie bitte sicher, dass Ihr Browser Pop-up-Fenster (temporär) zulässt.

Schritt 2: Bestätigen Sie die Meldung "magnalister für Amazon autorisieren", mit einem Klick auf "OK".

Schritt 3:

Sie werden jetzt auf eine Seite der Amazon Seller Central geleitet. Klicken Sie hier auf die Checkbox

"Ich beauftrage Amazon, magnalister..." und dann auf den Button "Confirm" (unten rechts).

Schritt 4:

Sie können jetzt die Seite mit der Bestätigung von Amazon schließen und haben die Verbindung zwischen Ihrer Amazon Seller Central und magnalister erfolgreich hergestellt.

Bei Fragen zum Thema wenden Sie sich gerne jederzeit an unseren Support unter support [at] magnalister.de .